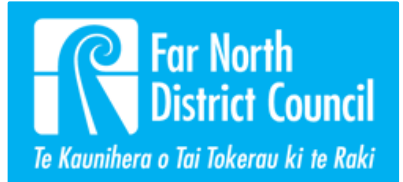

# GIS Guide: Far North Maps

Using FNDC's external mapping system 15 January 2021

# **Summary**

Far North Maps is a gallery of maps for FNDC customers and staff to use. Map data is updated weekly, monthly, quarterly depending on the dataset.

# Accessing Far North Maps

Far North Maps can be accessed through the FNDC website:<https://www.fndc.govt.nz/Our-Services/Online-maps>

Selecting Far North Maps takes you to the Far North Map gallery page: [https://www.fndc.govt.nz/Our-](https://www.fndc.govt.nz/Our-Services/Online-maps/Far-North-Maps)[Services/Online-maps/Far-North-Maps](https://www.fndc.govt.nz/Our-Services/Online-maps/Far-North-Maps)

Finding your [way around Far North Maps](https://www.youtube.com/watch?v=clqYZlmKMUU&feature=youtu.be) is a video tutorial series demonstrating how to navigate and use the tools available in Far North Maps. Check the chapters listed in the video description of you don't wish to go through the whole video.

## **Overview**

A map is selected from the gallery and opens the map viewer:

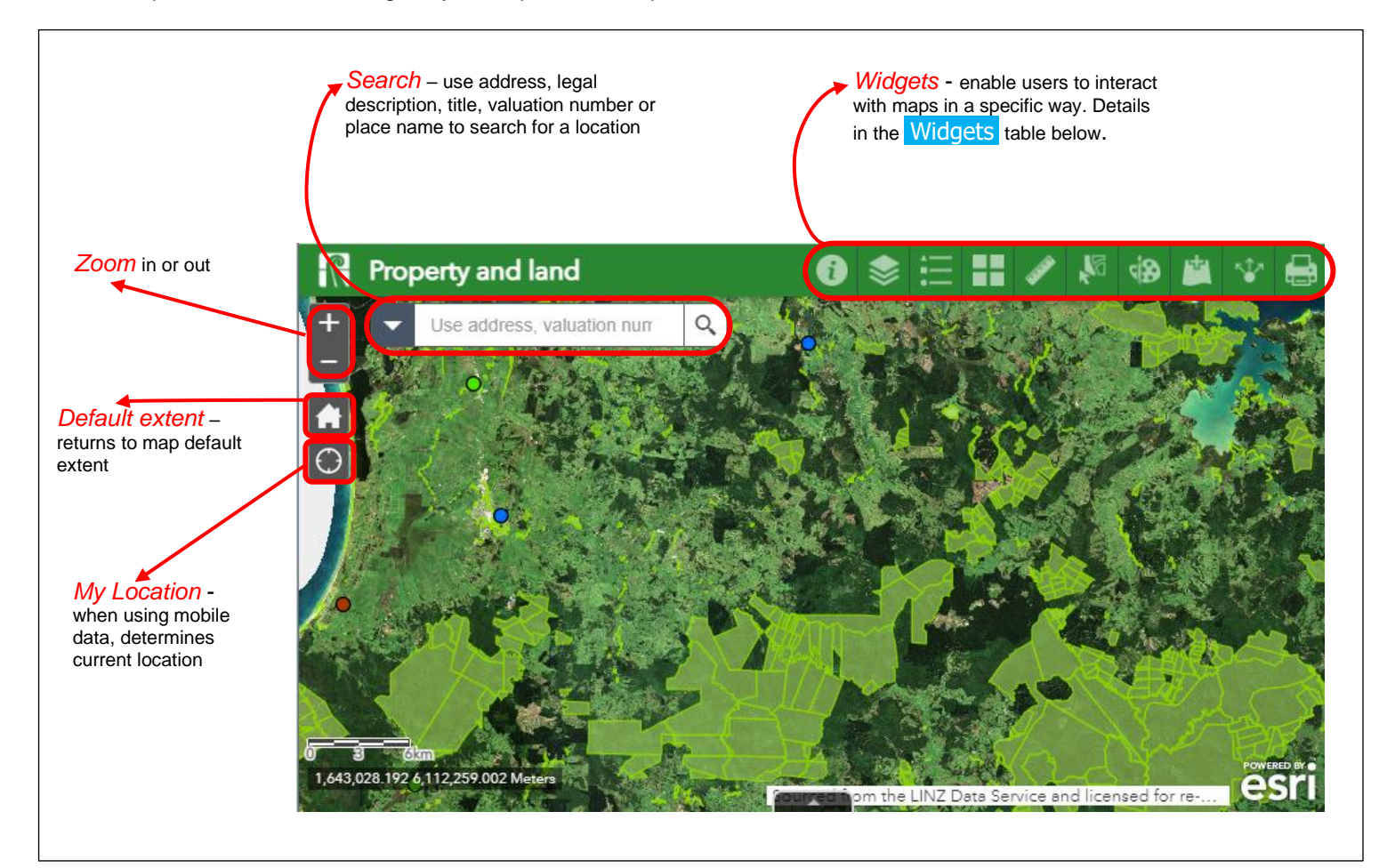

# <span id="page-1-1"></span>**Widgets**

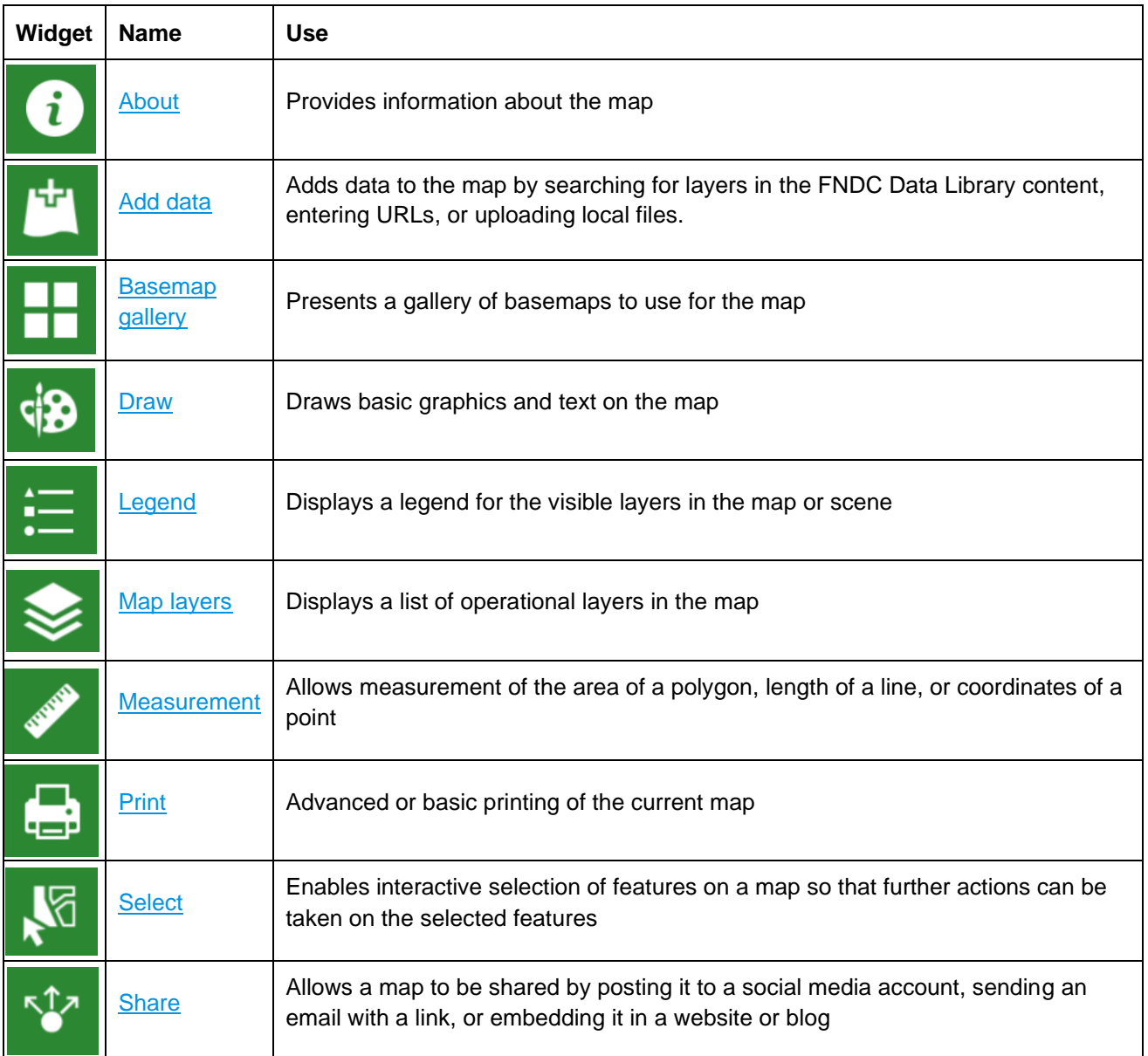

# <span id="page-1-0"></span>About

Provides information about the map, where the data comes from, any restrictions on using the data and in some cases how the data was compiled.

Look out for any hyperlinks to external resources and use these for further information about the map layer.

Click **to open the About pane.** 

# <span id="page-2-0"></span>Add data

Adds data to the map by searching for layers in the FNDC Data Library, entering URLs, or uploading files on a local drive.

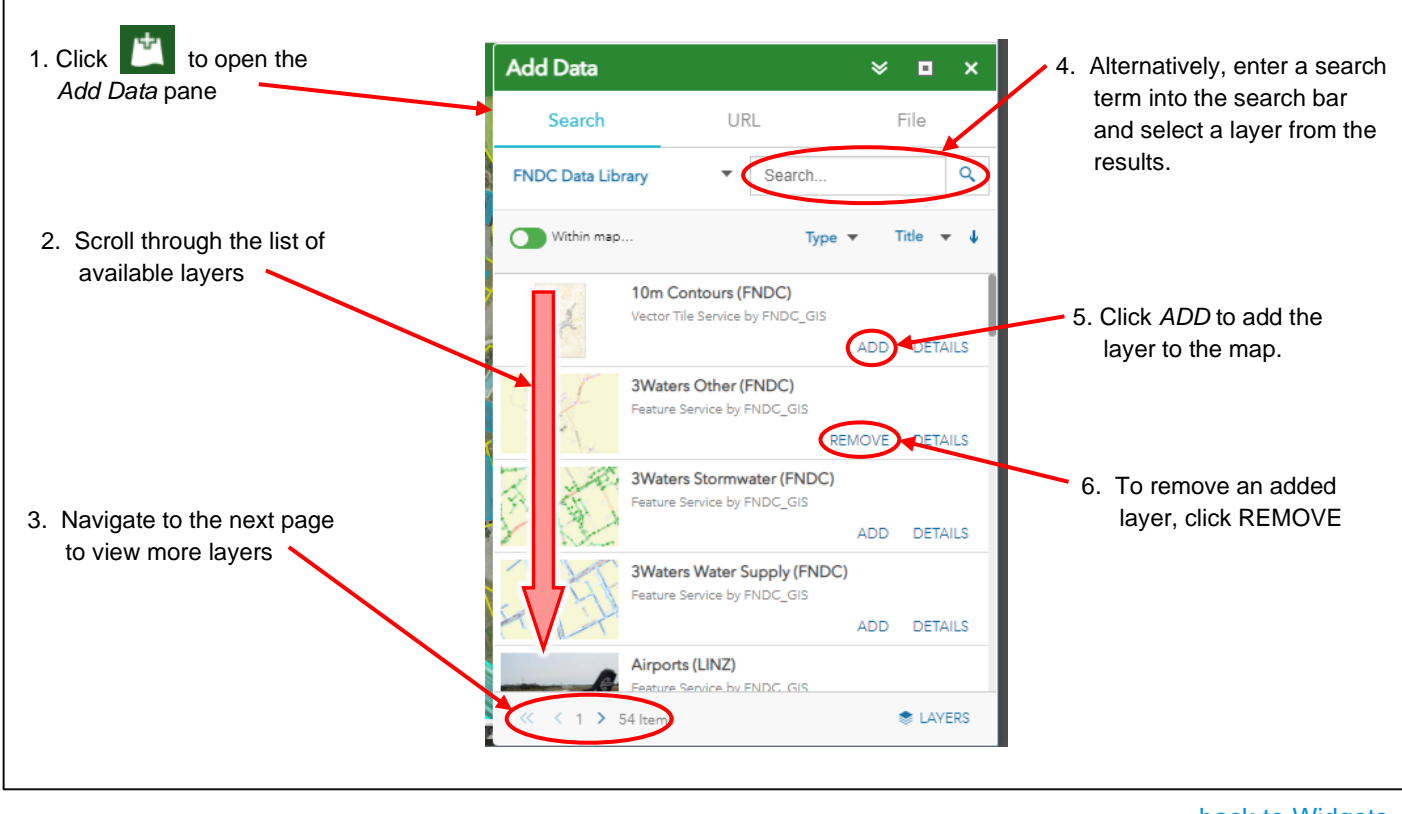

[back to Widgets](#page-1-1)

## <span id="page-2-1"></span>Basemap gallery

Presents a gallery of basemaps to use for the map.

Click to open the *Basemap Gallery* pane

The basemap options include:

- **NZ Community basemap** a generic map of New Zealand with basic information including parcel boundaries, place names, and road labels. Colours are much brighter allowing for place names and roads to display more prominently. Maximum scale 1:8,000,000; minimum scale 1:1,128
- **NZ Dark grey canvas** a dark grey canvas map with basic information including parcel boundaries, place names, and road labels. Colours are very basic allowing the data to be the focus of the map.
- **NZ Geology** includes rock/soil information and fault data from the QMAP Geological Map of New Zealand Project and has been produced by GNS Science. QMAP represents the most current geological map of New Zealand at 1:250 000 scale. More information about the data and basemap is available [here.](https://www.arcgis.com/home/item.html?id=a8385dd7fc6d4597beca7f7e415a75f9)
- **NZ Imagery** includes New Zealand's most current publicly owned aerial imagery: Rural Aerial Photos (2015-2017) and LINZ NZ 10m Satellite Imagery (2017) LINZ. To see the most recent imagery released by LINZ for Northland:<https://data.linz.govt.nz/search/?q=northland>
- **NZ Light grey canvas** the dark grey canvas map with a light grey background.
- **NZ Light grey canvas map** this map includes highways, major roads, minor roads, railways, water features, cities, parks, landmarks, building footprints, and administrative boundaries for added context.
- **NZ LINZ Topographic** the Topo250 and Topo50 map series provides topographic mapping for the New Zealand mainland, the Chatham Islands at 1:250,000 and 1:50,000 scale, and includes river names, contours, and land features. Map legends are available at: <https://www.topomap.co.nz/>
- **NZ Navigation map (vector)** this map includes highways, major roads, minor roads, railways, water features, cities, parks, landmarks, building footprints, and administrative boundaries for added context.
- **NZ Topographic relief map –** topographic map with a shaded relief (hillshade) layer.

[back to Widgets](#page-1-1)

# <span id="page-3-0"></span>**Draw**

The Draw widget provides tools for customising a map. Points, lines, shapes and text can be added as well as XY coordinates, length, and area measurements.

Click  $\sqrt{2}$  to open the *Draw* panel showing the tools available:

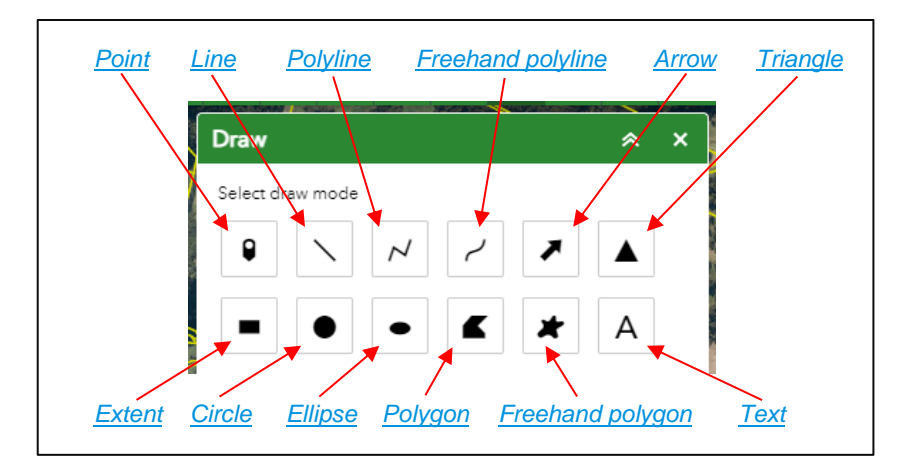

[back to Widgets](#page-1-1)

<span id="page-4-0"></span>**Point tool** - pinpoint a single location on a map.

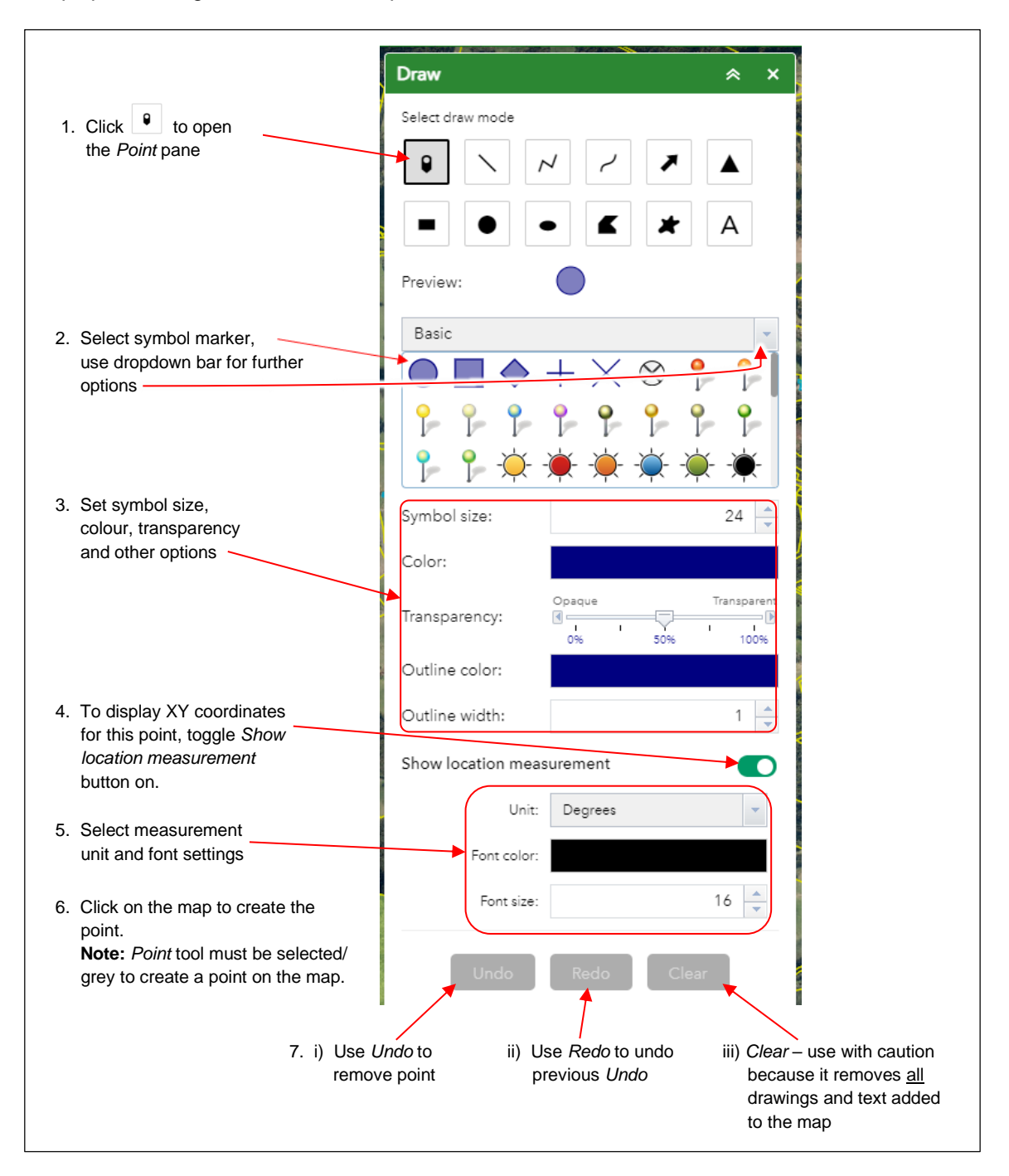

[back to](#page-3-0) *Draw*

<span id="page-5-0"></span>**Line tools** – *Line*, *Polyline*, *Freehand polyline* - these tools are for drawing lines with options for setting colour, line pattern, line thickness, transparency, and text colour and size options.

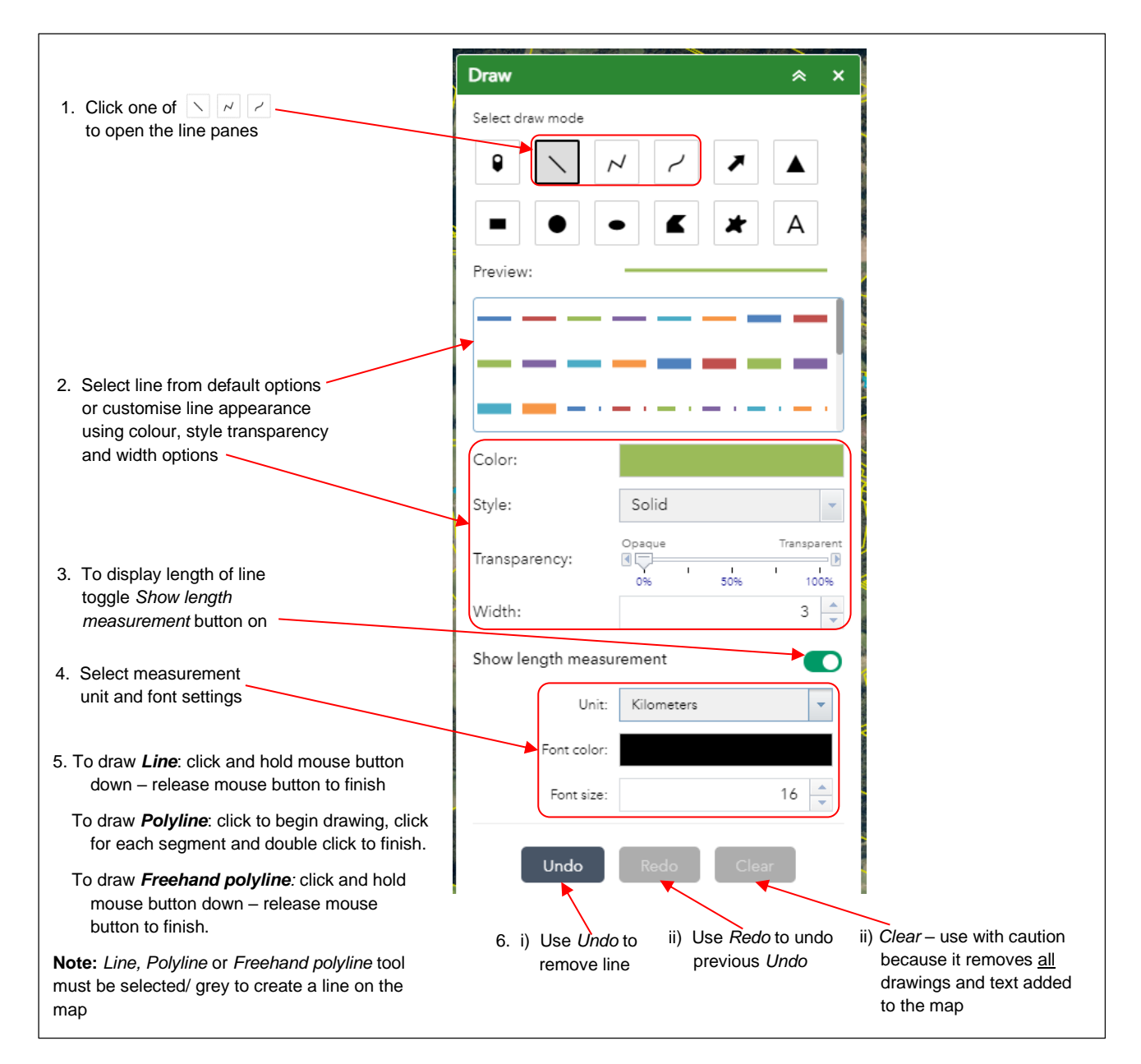

[back to](#page-3-0) *Draw*

#### <span id="page-6-0"></span>**Arrow tool** for adding arrows to a map

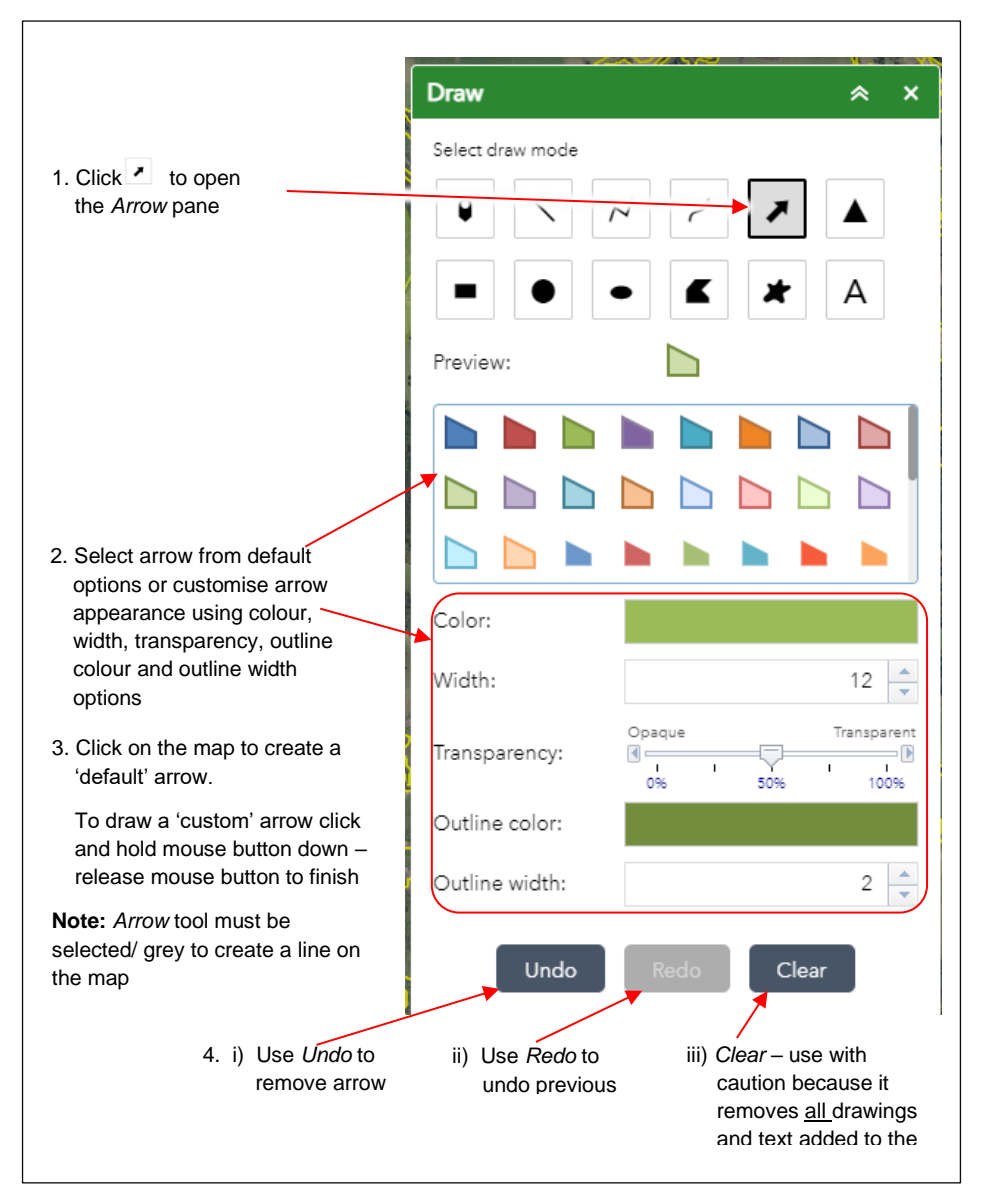

#### [back to](#page-3-0) *Draw*

#### <span id="page-6-1"></span>**Text tool** for adding text to a map

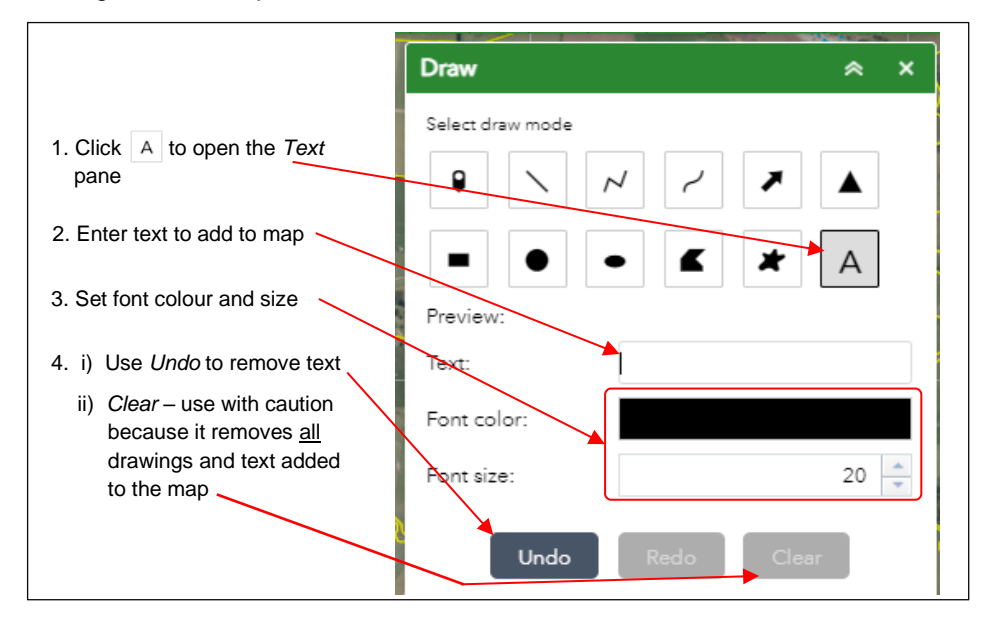

<span id="page-7-0"></span>**Area tools** – *Triangle*, *Extent, Circle, Ellipse, Polygon, Freehand polygon* - these tools are for drawing areas on a map with options for setting colour, transparency, outline colour, outline width, and text colour and size options.

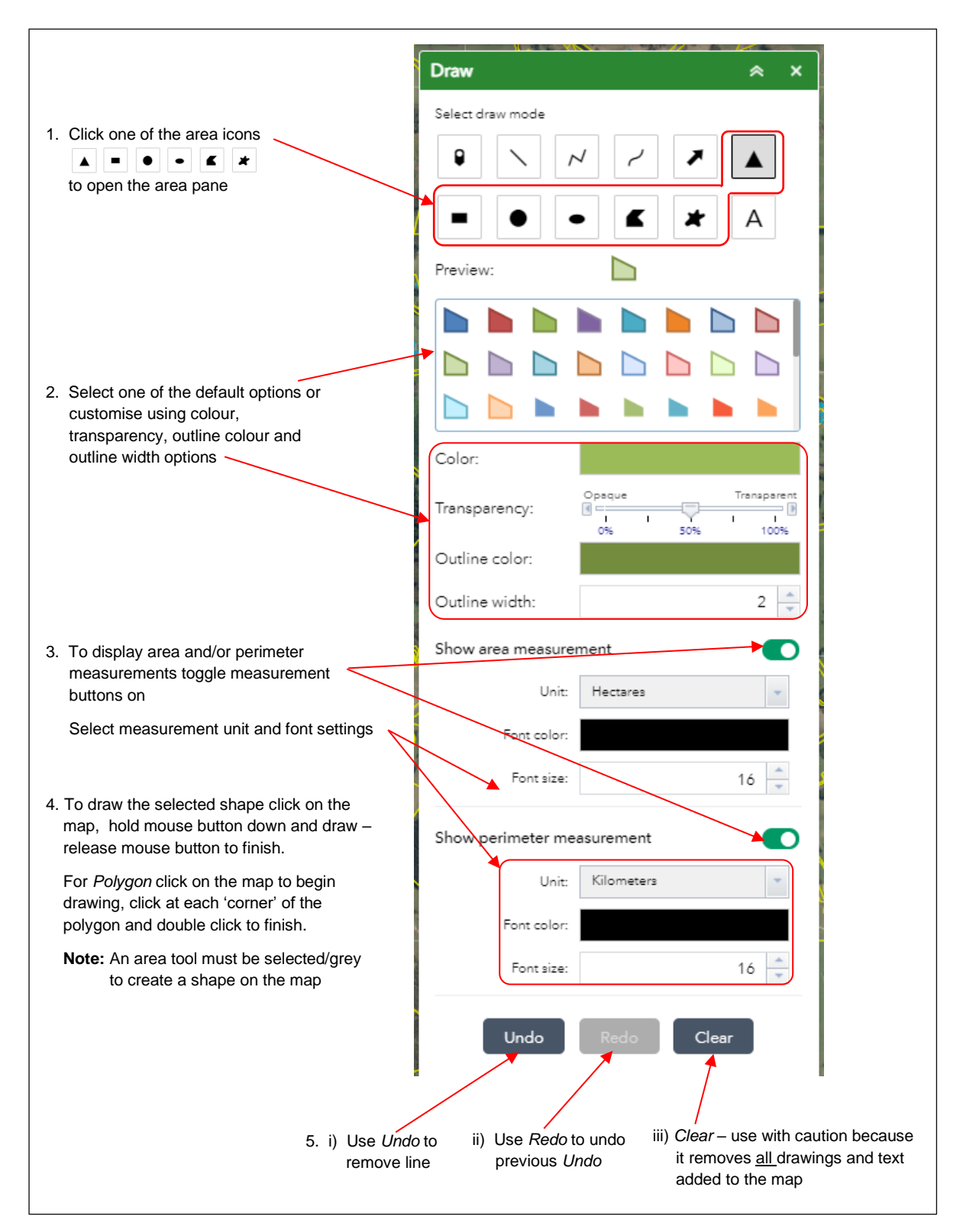

[back to](#page-3-0) *Draw*

## <span id="page-8-0"></span>Legend

Displays a legend showing the symbology (patterns and colours) for the layers that are currently turned on within the map. Unlike *Map layers* there isn't an option to turn layers on or off, the legend provides a way to see what the symbology means.

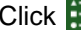

Click  $\Box$  to open the *Legend* pane

For layers to show up in the legend the layers should be:

- selected (tick in tick box) in "*Map layers*"; and,
- map zoomed in to within layer display extent (layer name 'active' not 'greyed out')

[back to Widgets](#page-1-1)

# <span id="page-8-1"></span>Map layers

Displays a list of layers within the map and the symbology (colours or patterns) for each.

Click  $\leq$  to open the *Map layers* pane.

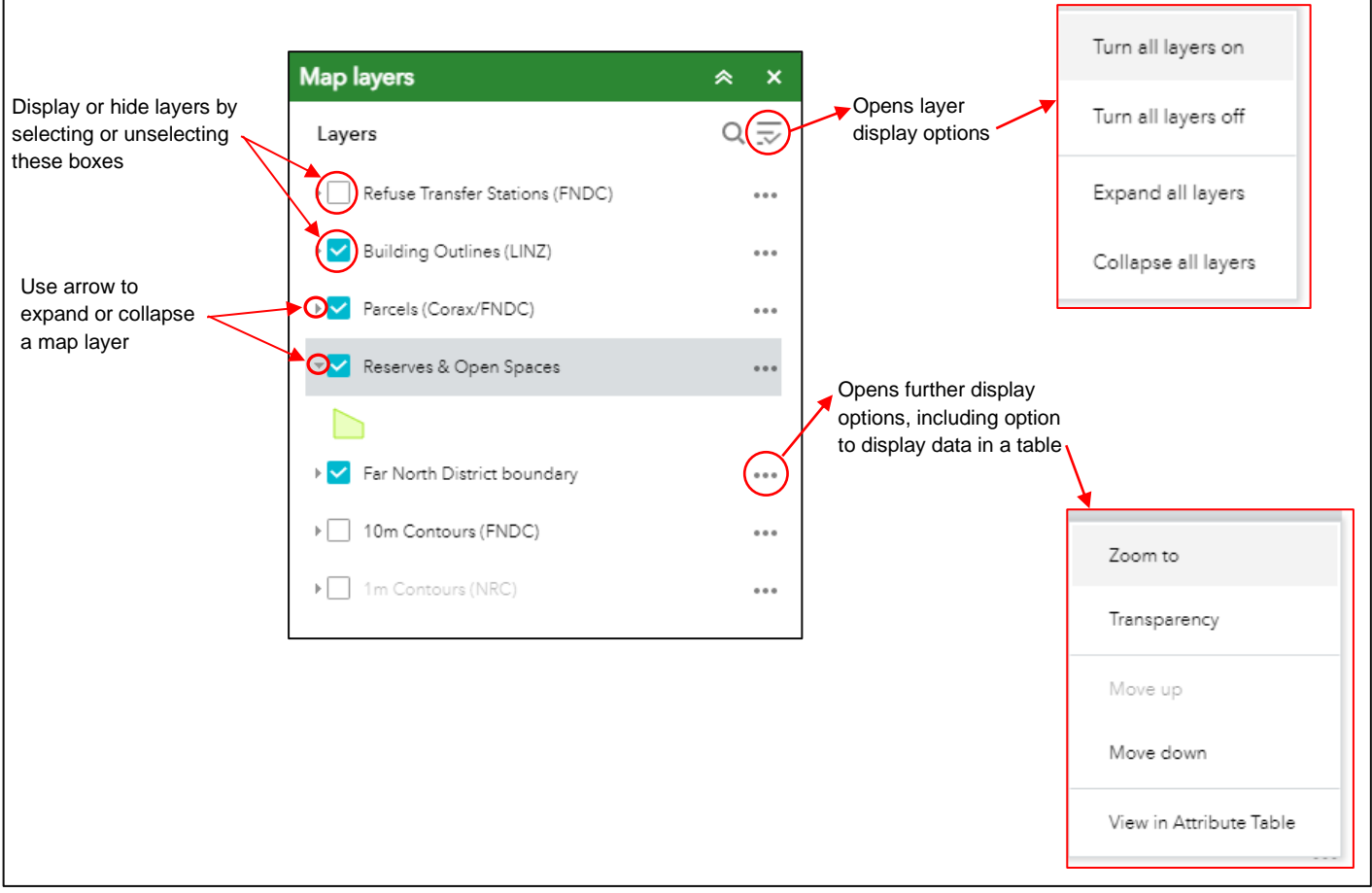

[back to Widgets](#page-1-1)

## <span id="page-9-0"></span>**Measurement**

Allows measurement of the area of a polygon, length of a line, or coordinates of a point.

Click to open the *Measurement* pane.

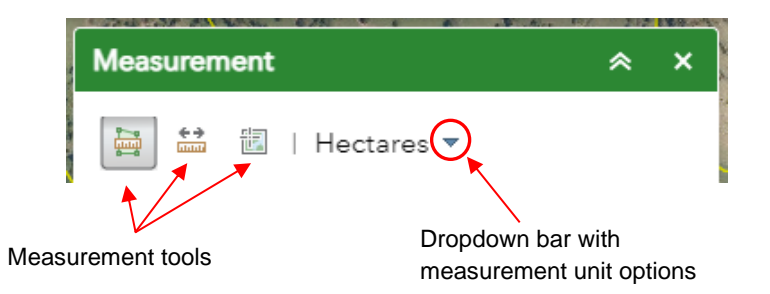

- 1. Select measurement tool (Area, Distance, Location) and use dropdown bar to select measurement unit.
- 2. For Area and Distance measurement tools, mouse click on map to draw shape or line, double click to finish drawing and result is displayed in the panel under *Measurement Result* in the selected measurement unit:

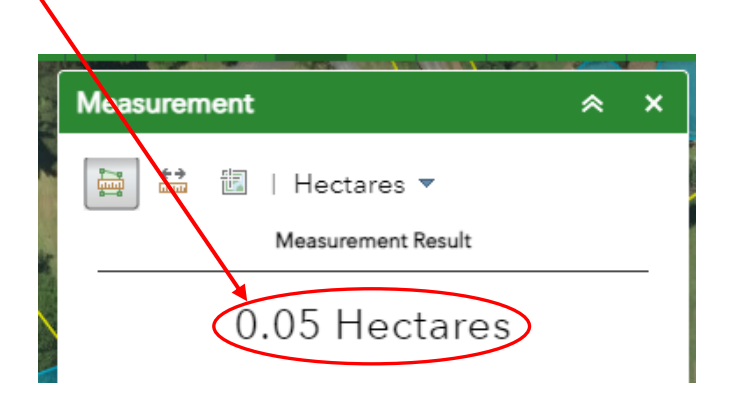

3. For the Location measurement tool single click on a point in the map, a marker will mark the location on the map and the result is displayed in the panel under *Measurement Result*:

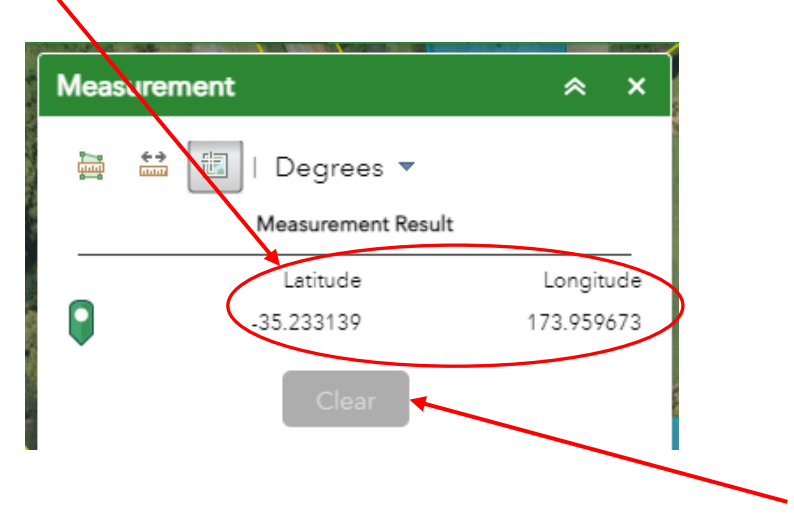

4. To remove the result from the panel and the lines or point from the map, click *Clear.*

[back to Widgets](#page-1-1)

#### <span id="page-10-0"></span>Print

Advanced or basic printing of the current map. Select **the last to open the print pane.** 

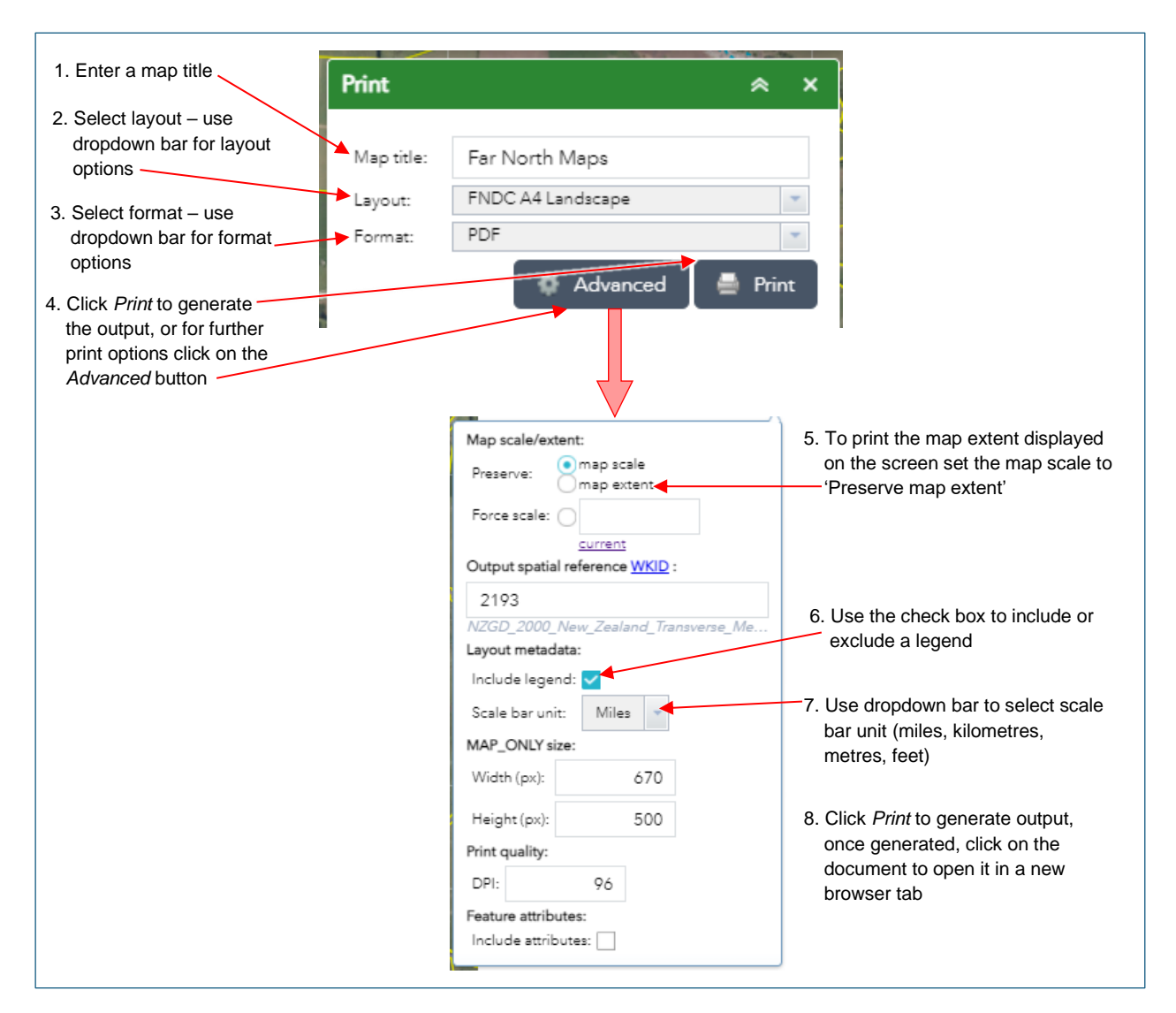

[back to Widgets](#page-1-1)

#### <span id="page-10-1"></span>**Select**

Enables interactive selection of features on a map so that further actions can be taken on the selected features.

**Click**  $\sqrt{d}$  to open the *Select* pane.

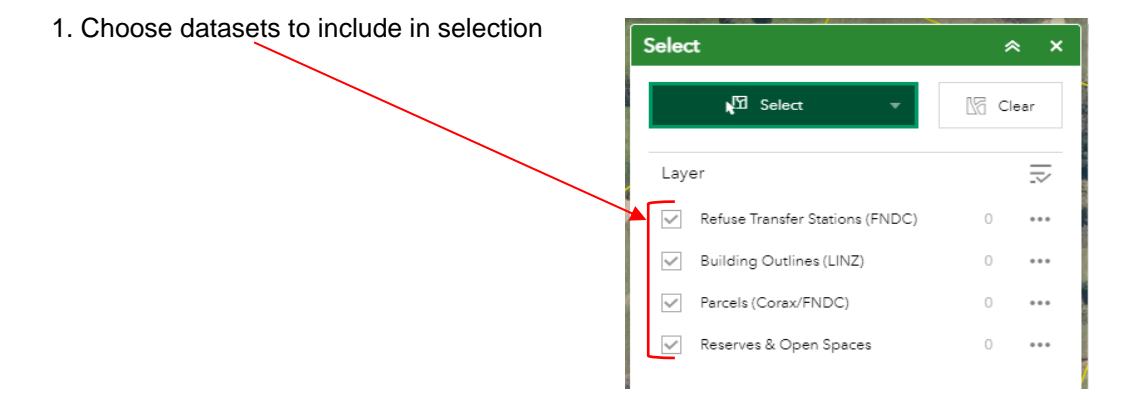

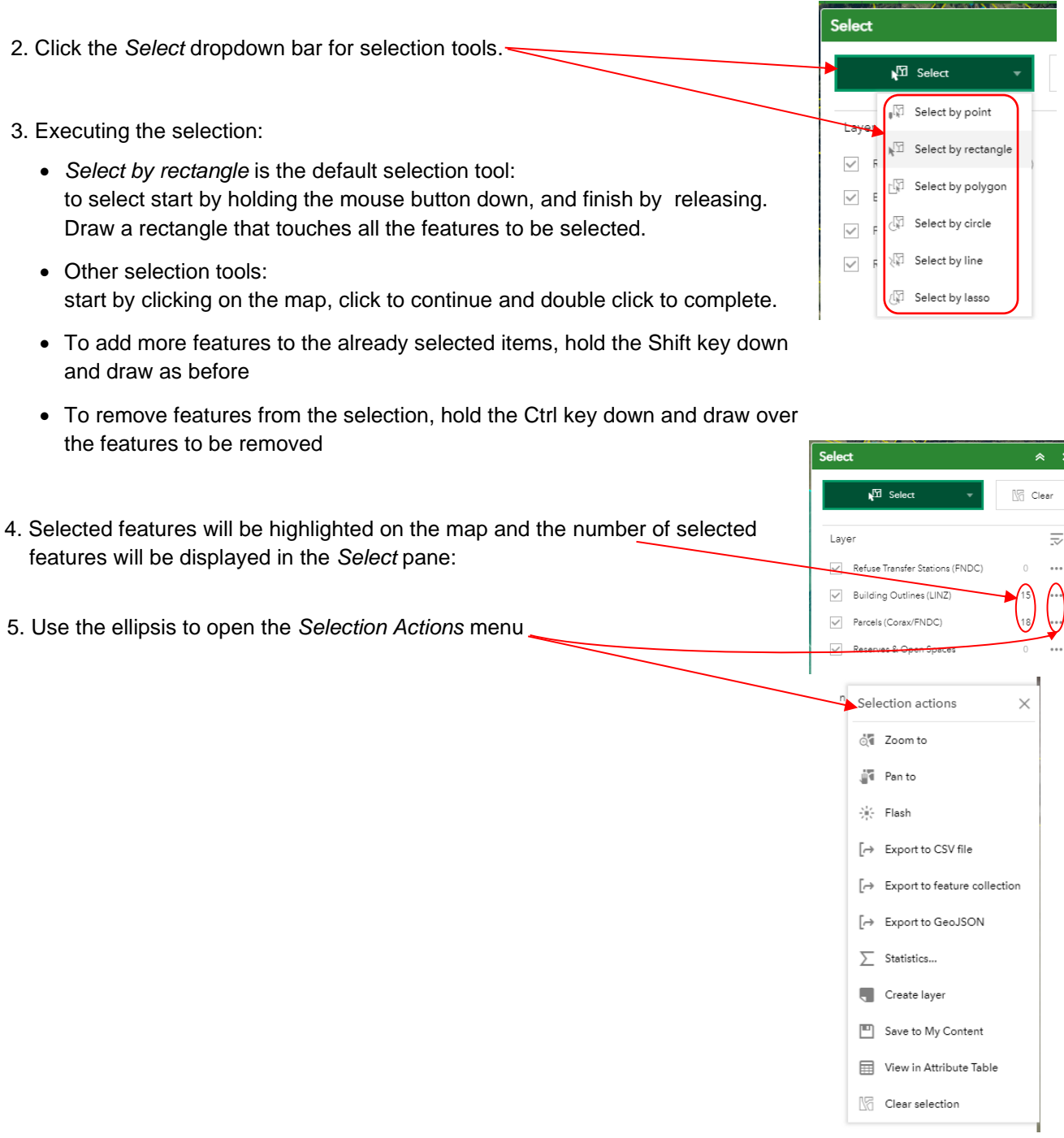

#### [back to Widgets](#page-1-1)

# <span id="page-11-0"></span>Share

Allows a map to be shared by posting it to a social media account, sending an email with a link, or embedding it in a website or blog. The link saves the current map and location. Click to open the *Share* pane.

**Note**: the link will not save any additional data added to the map, nor will it save the basemap if it has been changed from the default.